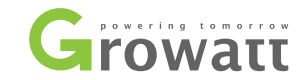

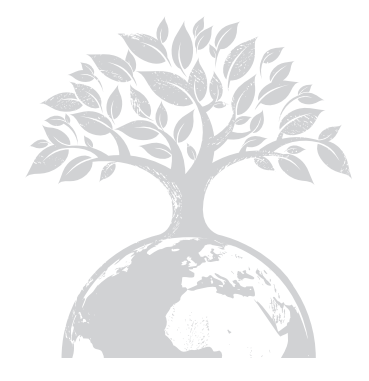

# Bester of School Reserved CENTOWN BIDE

#### 深圳古瑞瓦特新能源股份有限公司

广东省深圳市宝安区石岩街道办光明路28 号

- 400-931-3122
- $F + 86 755 2747 2131$ **TFEW**
- service@ginverter.com  $\mathsf E$
- W www.growatt.com

# ShineMaster使用手册

# 目 录

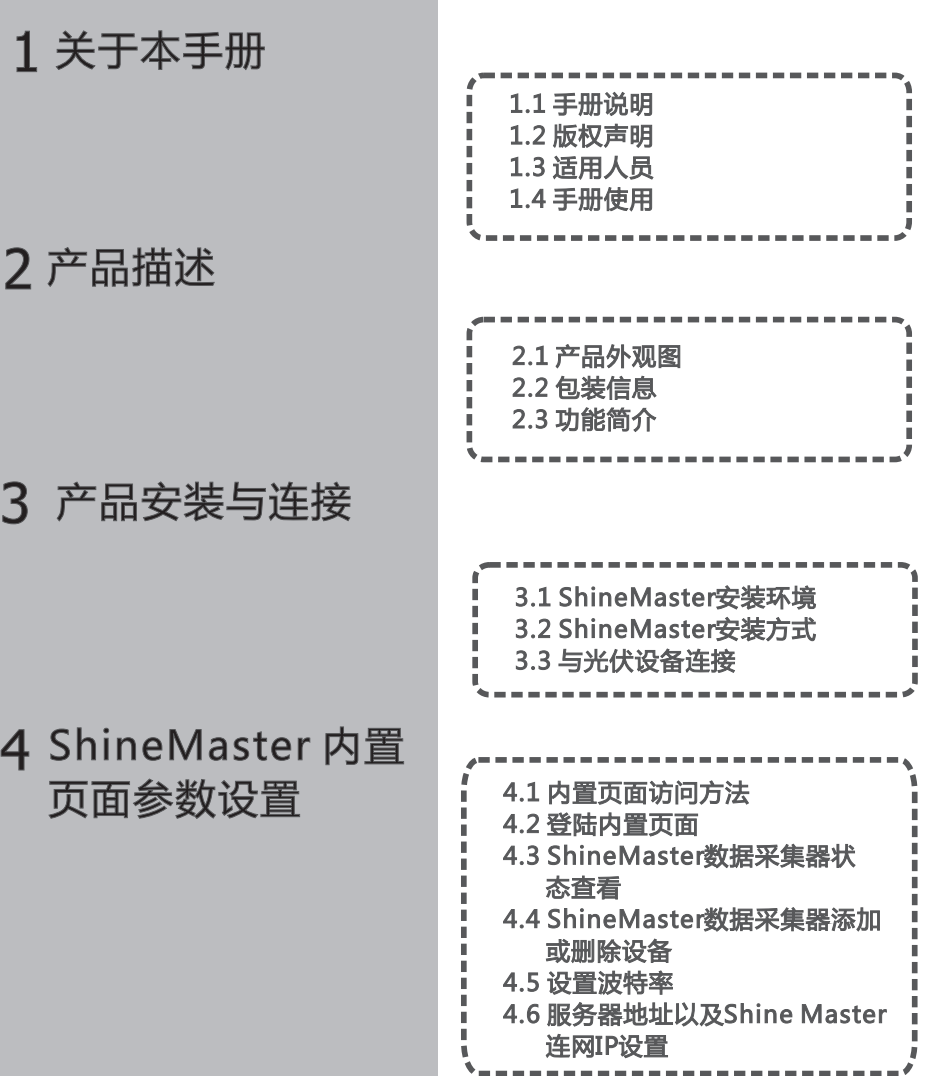

## ShineMaster数据上传到 5 **ShineServer**

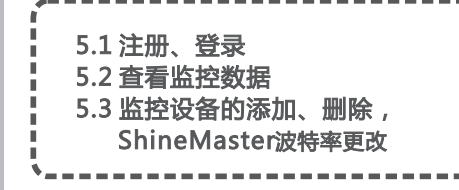

# $6$  设备维护

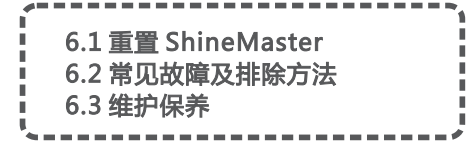

# 技术规格 7

7.1 ShineMaster技术规格

#### 联系我们 8

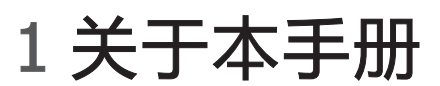

# 1.1 手册说明

尊敬的用户,非常感谢您使用深圳古瑞瓦特新能源有限公司(以下简称为古瑞瓦特)研发 生产的数据采集器ShineMaster ( 以下简称ShineMaster) , 我们由衷地希望本产品满足 您的需求,同时期望您对产品的性能和功能提出更多的意见。本手册的目的在于向用户提 、 供详细产品信息及安装、操作、维护说明。

# 1.2 版权声明

本用户手册版权归古瑞瓦特所有,在没有得到本公司书面许可时,任何单位和个人不得擅 自摘抄,复制本用户手册的一部分或全部内容,不得以任何形式,包括资料和出版物,进 行传播,侵权必究。

本手册版本号为V2.0,古瑞瓦特拥有对本用户手册的最终解释权,若产品参数,外观, 包装等有变化,以本公司最新的资料为准,恕不另行通知。

# 1.3 适用人员

本手册适用于对ShineMaster进行安装、调试和维护的专业技术人员及进行日常操作的用 户。此手册不包含逆变器、汇流箱、环境监测仪、智能电表和防逆流装置的电气连接,以 及相关的注意事项,如有需要,请参考古瑞瓦特的相应用户资料。

## 1.4 手册使用

在使用ShineMaster前请仔细阅读本手册。同时,请将本手册妥善保管好,以便于操作维 护人员查找。手册内容将不断更新、更正,难免存在与实物稍有不符或错误的情况。用户 请以所购产品的实物为准,并可通过www.growatt.com下载最新的用户手册,也可通过古 瑞瓦特的销售或服务渠道获得最新的用户手册。

2 产品描述

2.1 产品外观图**CALLED**  $F^{G^H}$ STITCOMASSION Cś E **Regis**  $D^2$  $\cap$ 

图2-1

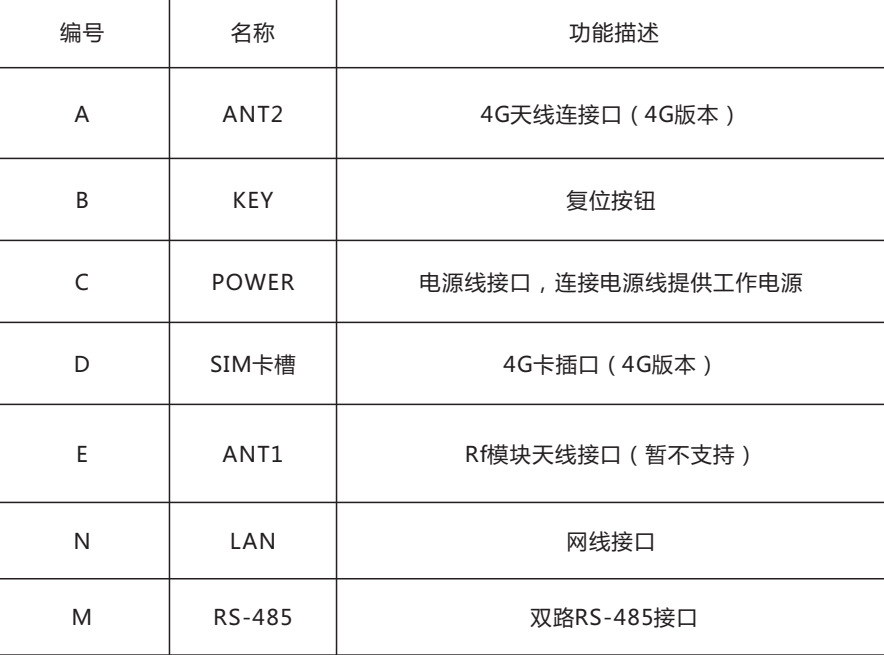

表2-1

## 2.1.1接口说明

ShineMaster的接口位置,如上图2-1所示。

各接口的功能描述如下表2-1所示。

# 2.1.2指示灯状态说明

ShineMaster设置有七个LED指示灯,通过LED指示灯可显示ShineMaster的运行状态。 如上图2-1和表2-2所示。

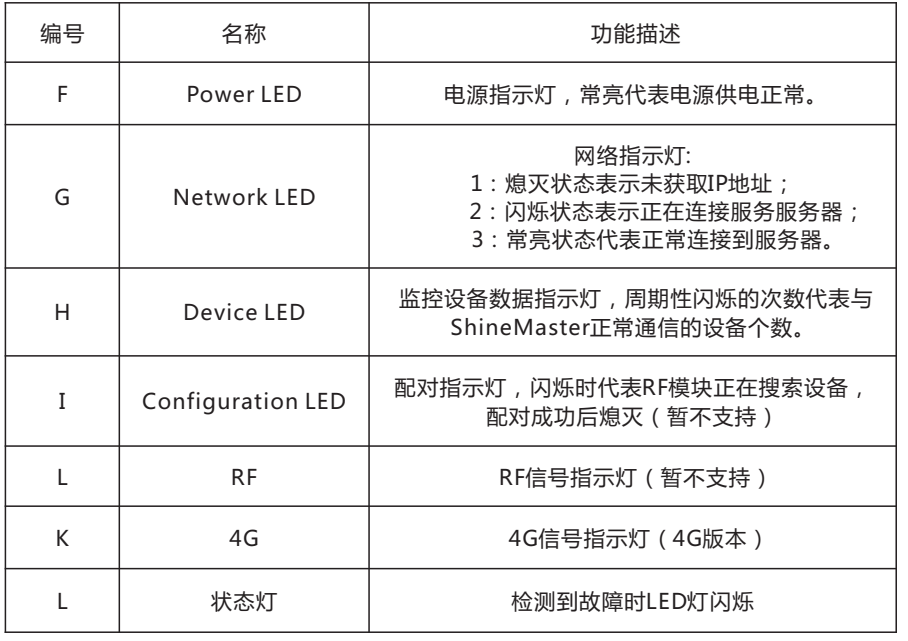

表2-2

# 2.2 包装信息

## 2.2.1包装清单

ShineMaster及配件如下图2-2所示:

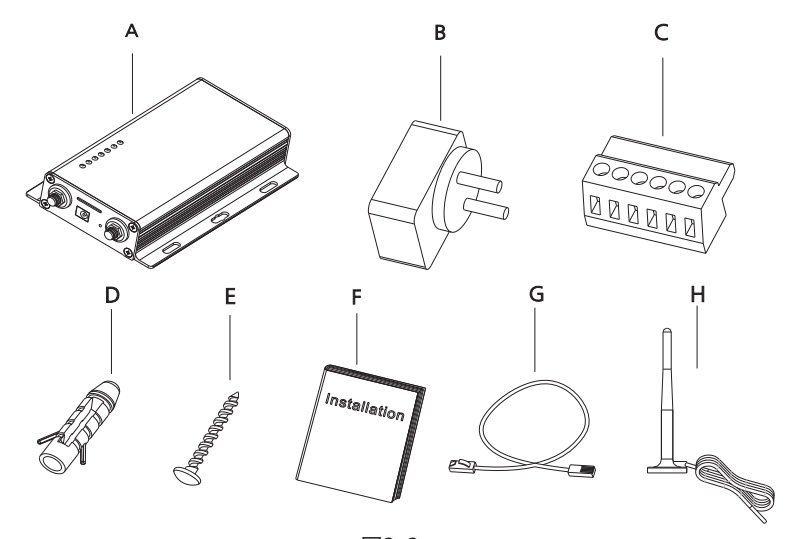

图2-2

ShineMaster包装清单如下表2-3所示

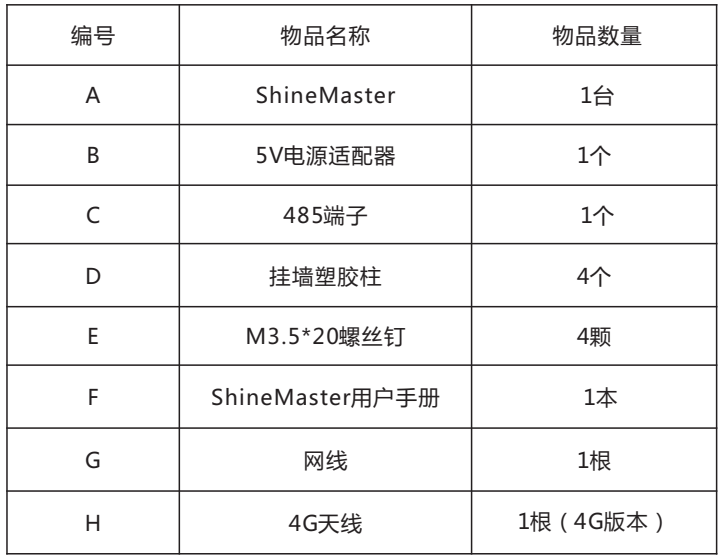

说明:上述配件中ShineMaster 4G版才配置4G天线。

#### 2.2.2序列号与校验码

ShineMaster序列号(S/N)是贴在ShineMaster外包装盒上和ShineMaster机壳上的由 字 母 和 数 字 组 成 的 代 码 。 校 验 码 ( CC) 是 贴 在 ShineMaster外 包 装 盒 上 和 ShineMaster机壳上的由字母和数字组成的5位代码。每台ShineMaster的序列号与校验 码都是唯一的,用来标示识别ShineMaster。当将ShineMaster数据上传到网络服务器上 时,需要通过添加序列号和序列号对应的效验码将ShineMaster添加到服务器。

#### 2.3功能简介

ShineMaster支持网络通信,可通过有线WLAN、4G与云端服务器通信。把监控到的数 据上传到古瑞瓦特的服务器上,再通过访问服务器的域名进行数据访问。实现工业通用通 信方式RS485以及无线射频RF通信。实现有线、无线两种通信方式对从机设备进行监控、 设置以及对设备进行在线升级等功能。通过访问ShineMaster内部的IP地址进入内置页面 进行参数设置、设备添加、查看等功能( 详请可参考下文4.4 ) 。

ShineMaster通过RS485、RF (暂不支持)俩种通讯方式来对光伏设备进行监控。下图 为通过有线RS485进行组网监控的示意图。

注意:本地访问时,访问PC机和ShineMaster必须处于同一网段。

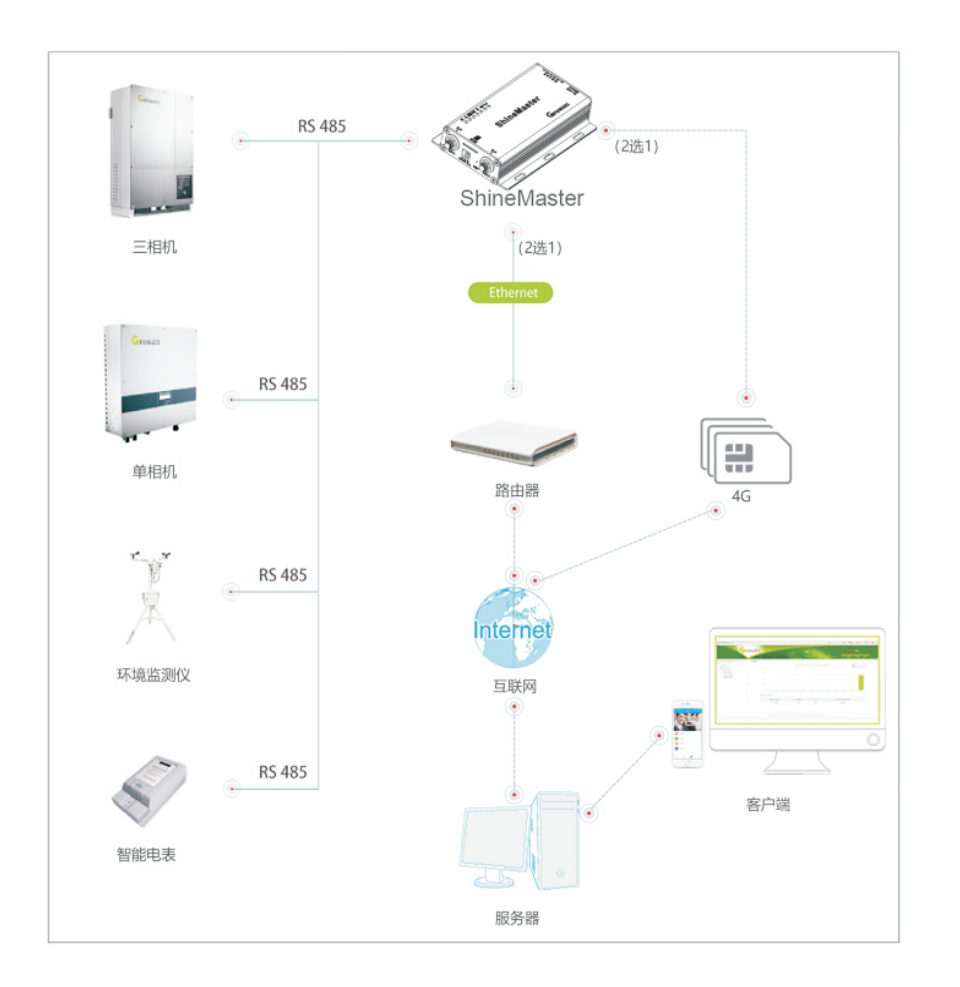

图2-3

# 3 产品安装与连接

# 3.1 ShineMaster安装环境

ShineMaster 的安装环境以及与其他设备进行通讯的要求:

- (1)室内安装,温度-40~60℃,避免潮湿和阳光直射。
- 有线RS485最大通讯距离500m。 (2)
- (3)标准版本:与交换机或路由器之间网线长度不超过100m
- (4)4G版本:使用4G通信模式时,必须连接4G天线。

### 3.2 ShineMaster安装方式

#### 3.2.1安装

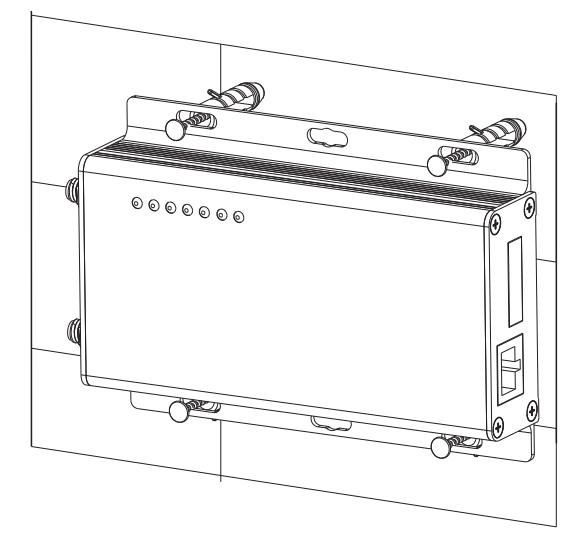

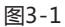

安装步骤如下:

- (1)将ShineMaster安装固定在垂直平面上或水平面上。
- (2)连接ShineMaster上RS485接口与逆变器上RS485接口之间的连接线(详情请参考下 文3.3.1)
- (3)通信方式选择
	- 标准版本:连接网线
	- 4G版本:连接4G天线
- (5)连接电源线。

## 3.3与光伏设备连接

ShineMaster能够与逆变器、环境监测仪、智能电表、汇流箱等光伏设备进行通讯连接, 从而达到数据采集的目的。

# 3.3.1 RS485有线通讯连接

1. ShineMaster (主机)与设备(从机)通过RS485有线连接进行通讯,设备RS485接线端口 上的T+与ShineMaster 485端口上的A1或A2相对应,设备RS485接线端口上的T-与 ShineMaster 485端口上的B1或B2相对应。以下为ShineMaster与逆变器连接示意图:

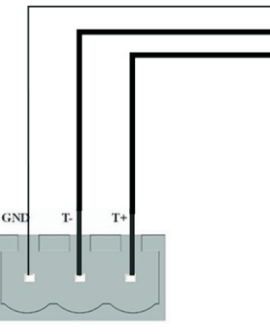

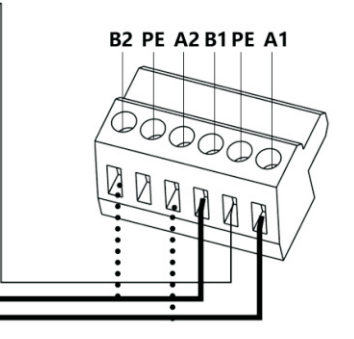

**RS-485** 

图3-1 图3-2

#### 2. 注意逆变器也会有下图这样的接口。接法如下:

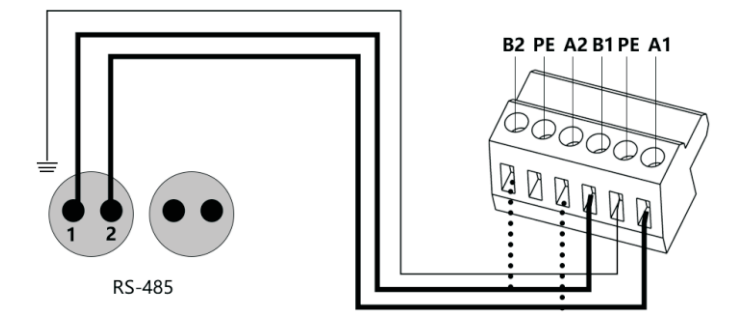

3. 逆变器和逆变器之间通过RS485线并接的方式连接到ShineMaster , 采用RS485有线通 讯连接方式, ShineMaster最大可稳定监控64台逆变器。 图3-3

4. 其它485通信设备如:智能电表、汇流箱、环境监测仪等,连接方法与逆变器相同。 注意:1)通信时RS485屏蔽线必须接地(PE),以免对通讯稳定性造成影响。 2)ShineMaster双路485均连接了120欧姆匹配电阻,所以当一台或多台逆变器与 ShineMaster进行485通信时,必须有一台逆变器连接120欧姆匹配电阻。以免影响通信。 (一路485中,多台逆变器只能有一台连接匹配电阻,不能多台逆变器同时连接匹配电阻。) 3) 环境监测仪、汇流箱和智能电表厂家必须为古瑞瓦特指定的厂家,否则无法实现监控。

# 4 ShineMaster内置页面

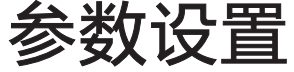

4.1 内置页面访问方法

# 4.1.1 方法一:

1. 将PC电脑、ShineMaster连接到同一个路由器上,使它们在同一个局域网内。

#### 2. 查看ShineMaster 的IP地址。

以TP\_LINK路由器为例: 进入路由器的管理页面,点击"DHCP服务器->客户端列表", 找到与采集器的序列号SN相同的客户端名,此IP为路由器分配给ShineMaster的IP地址。 比如:ShineMaster序列号SN为:AEA3745001则查询结果如下图所示:

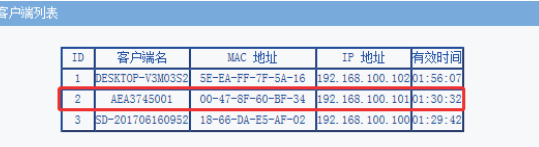

图4-1

注意:路由器必须开启DHCP功能。

3.在浏览器中输入ShineMaster IP地址进入ShineMaster内置页面。

#### 4.1.2 方法二:

将PC与ShineMaster通过网线直接连接。电脑IP修改为192.168.0.XXX(XXX范围为2 ~ 253 ) 。ShineMaster内部默认访问IP为:192.168.0.254 , 在网页上输入 192.168.0.254就可访问内置页面。电脑IP设置如下图所示:

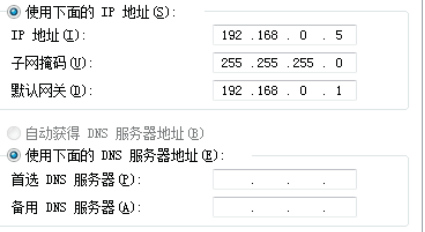

图4-2 注意:若启用4G通信功能,访问内置页面只能采用方法二。DNS服务器的地址不需要设置。

#### 4.2 登录内置页面

访问前检查设备间的通讯连接线是否连接牢固,检查无误后,即可在IE浏览器下输入 ShineMaster IP地址进入到ShineMaster的内置页面。 说明:ShineMaster与电脑须在同一个网段,否则无法访问内置页面。

1. 若采用4.1中的方法一﹐则在浏览器中输入192.168.100.101; 若为方法二﹐则在浏览 器中输入192.168.0.254。如下图所示:

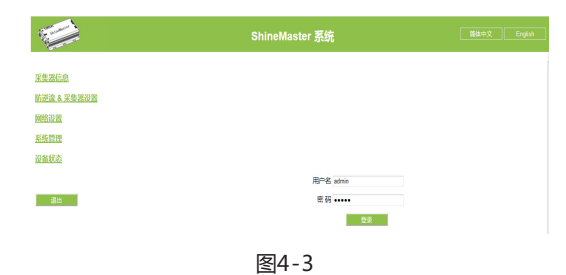

2. 输入用户名及密码,默认登录用户名:admin 密码:admin,填写完成后点击登录。

#### 4.3 ShineMaster数据采集器状态查看

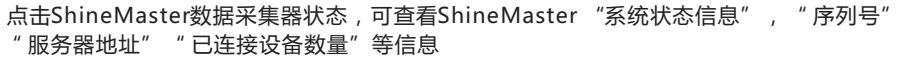

| 采集器信息       | 采集器信息      |                             |  |
|-------------|------------|-----------------------------|--|
| 防逆流 & 采集器设置 | 连网状态       | 已连接                         |  |
| 网络设置        | 序列号        | YKC0835014                  |  |
|             | 服务器地址      | server-cn.growatt.com       |  |
| 系统管理        | 服务器途口      | 5279                        |  |
| 设备状态        | 采集器本地IP    | 192.168.100.102             |  |
| 退出          | 数据问隔时间     | 5                           |  |
|             | 采集器MAC地址   | 00:47:00:BF:96:E6           |  |
|             | 硬件版本       | V1.0                        |  |
|             | 软件版本       | 1.045                       |  |
|             | 采集器设备类型    | ShineMaster                 |  |
|             | 已连接设备数量    | $\mathbf{0}$                |  |
|             | 高线设备数量     | $\bf{0}$                    |  |
|             | 防逆流使能      | <b>Disable</b>              |  |
|             | 防逆流功率 (kW) | 0                           |  |
|             | 波特率        | RS485 1: 9600;RS485 2: 9600 |  |

图4-4

## 4.4 ShineMaster数据采集器添加或删除设备

ShineMaster监控光伏设备前,需进入内置页面"ShineMaster数据采集器设置"页面 进行设备的添加。

#### 4.4.1添加设备

#### (1) 在"添加或删除设备"第一个下拉列表选择485通道

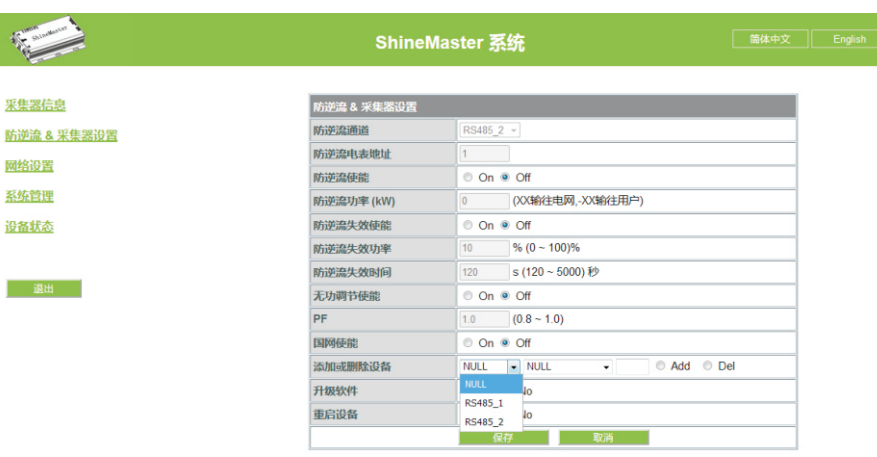

图4-5

(2) 第二个下拉列表中选择设备的类型:比如选择GROWATT 逆变器:Inverter

设备类型参数说明: INVERTER : Growatt逆变器、PCS、HPS、MAX、MIN、MTLP-US、SPC3000、 SPC2000等设备均在此项中选择"INVERTER"; SDM120:东鸿单相电表; SDM630 : 东鸿三相电表 ; WeaterStation : 环境检测仪 ; CHNT\_DDSU : 正泰单相电表 ; CHNT\_DTSU : 正泰三相电表。

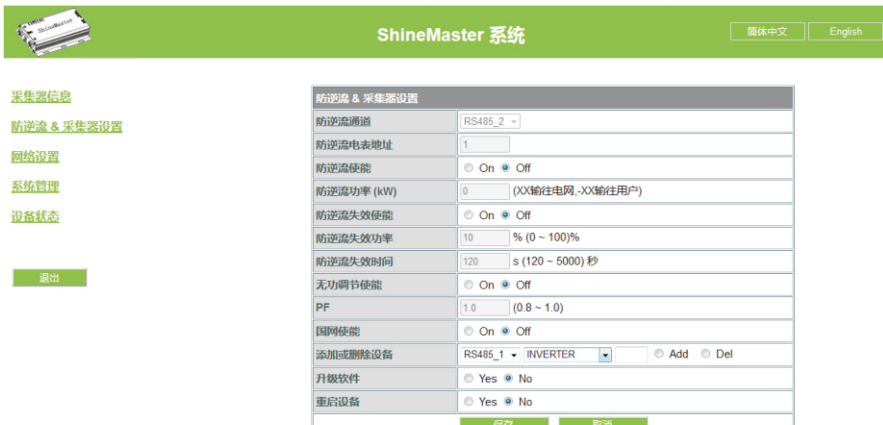

图4-6

#### (3) 第三个下拉列表中填写光伏设备通讯地址。

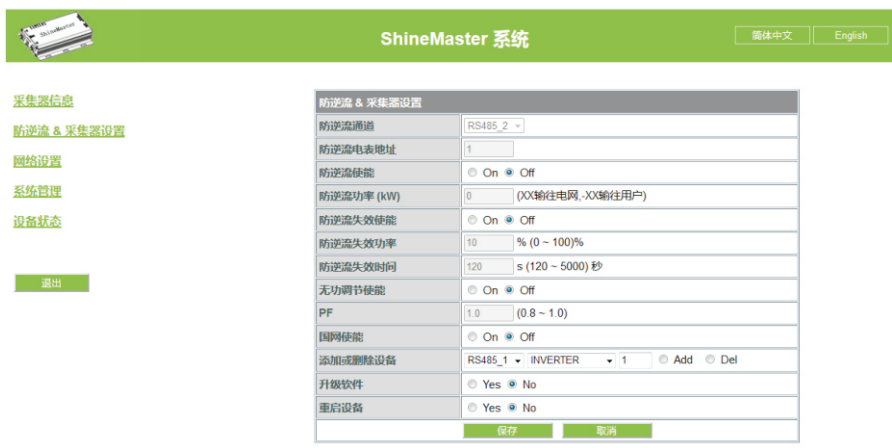

图4-7

(4) 选择后面"Add"后点击保存。

(5) 保存成功后进入"设备状态"页面确认设备是否添加成功。

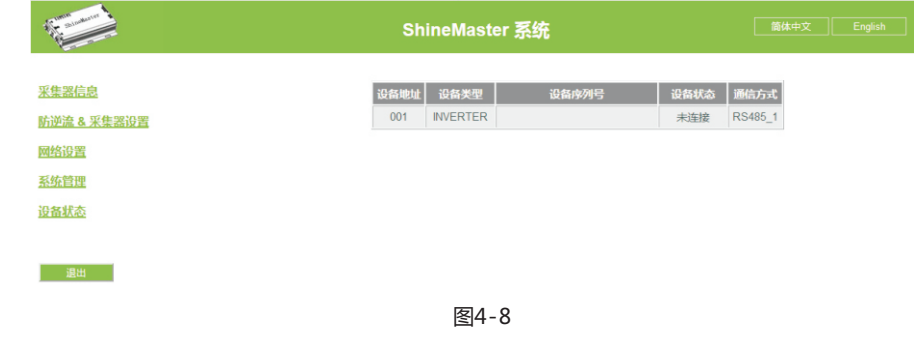

#### 4.4.2 删除设备

(1) 在"添加或删除设备"第一个下拉列表选择监控光伏设备的监控方式。

(2) 第二个下拉列表中选择所监控光伏设备的类型。

- (3) 第三个下拉列表中填写光伏设备通讯地址。
- (4) 选择后面"Del"后点击保存,完成设备的添加。
- (5) 保存成功后进入"设备状态"页面确认设备是否删除成功。 如图所示:

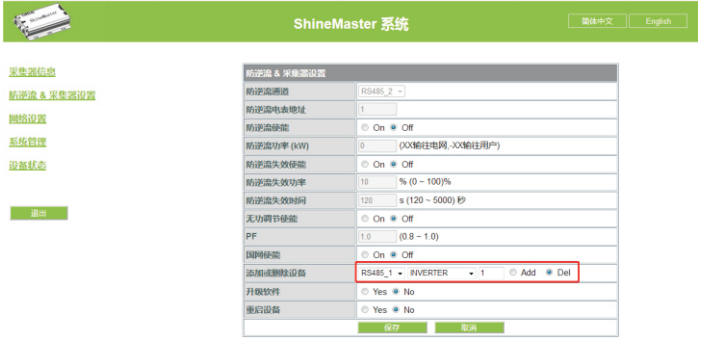

图4-9

## 4.4.3 连续添加、删除设备

上述方法为逐个添加或删除设备。若某类设备的地址连续,则可一次性添加或删除。 如下所示:

(1)添加10个逆变器,设备地址为:1-10,如下所示:

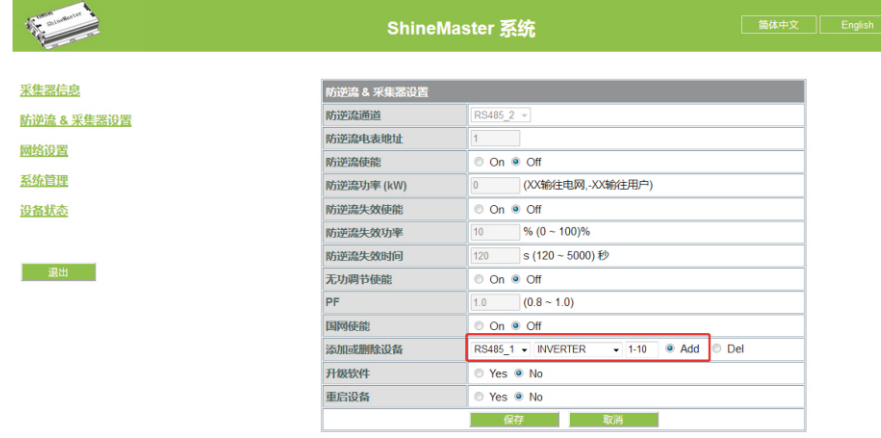

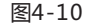

#### (2)进入"设备状态"页面确认设备是否添加成功。

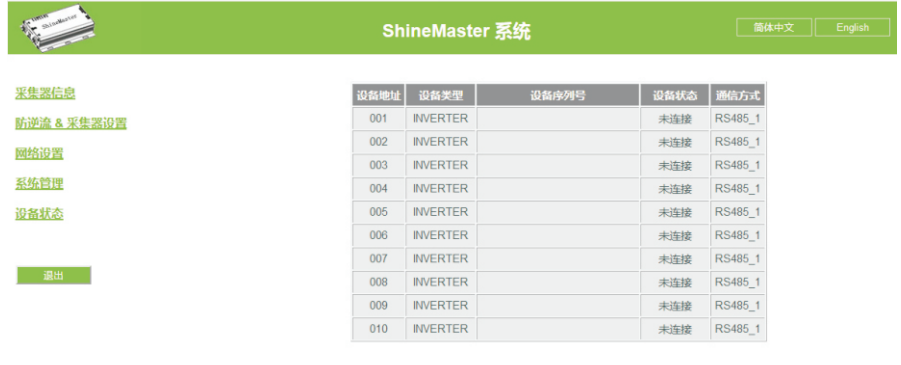

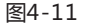

(3)删除设备与添加设备类同,选中"DEL"即可。

添加、删除设备注意事项:

- (1)当需要删除某一个设备时,各项选项要与添加设备时保存一致:485通道、设备类 型、地址。若不清楚相关参数可先点击"设备状态"栏查看。
- (2)当某一地址已被占用时,重新添加新设备不能直接覆盖。必须先将旧设备删除后才 能使用该地址。

#### 4.5 设置波特率

 ShineMaster出厂默认两路485波特率均为:9600 实际使用时根据不同的安装环境对 , 两路485设置对应波特率。

(1)在"设置波特率"栏中选择所需要的波特率。

(2)选择对应的通道RS485\_1或RS485\_2,然后点击保存即可。

如图所示设置RS485 1波特率为9600。

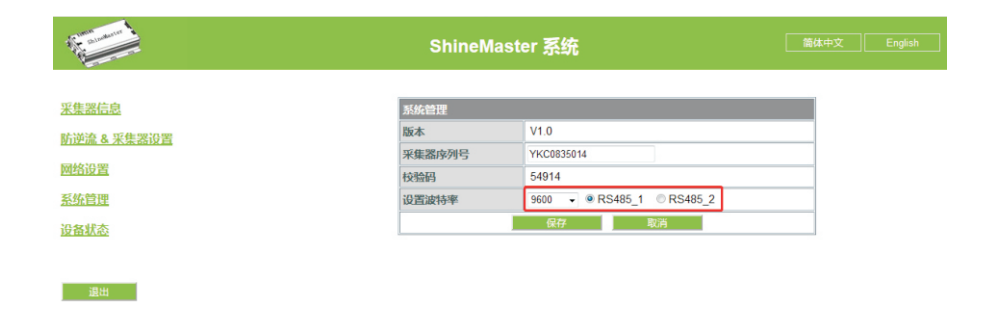

图4-12

#### 4.6 服务器通信设置

#### 4.6.1 ShineMaster连网设置

一:标准版:LAN通信

(1)在配置页面中点击"网络设置"栏,选择入网方式为LAN,保存即可。

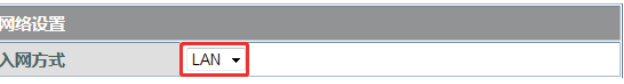

图4-13

(2)出厂默认启用DHCP功能,自动从路由器上获取IP地址。

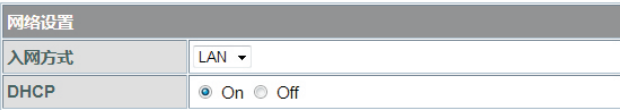

图4-14

(3)若使用过程中需要将ShineMaster设置成固定IP则需进行如下设置:

(3.1)在"动态获取IP"栏中选择"OFF",关闭DHCP功能。

(3.2)设置IP、网关、子网掩码、DNS等参数,点击保存即可。如下图所示:

| 网络设置        |                 |  |  |  |
|-------------|-----------------|--|--|--|
| 入网方式        | $LAN -$         |  |  |  |
| <b>DHCP</b> | © On  o Off     |  |  |  |
| 本地IP        | 192.168.100.102 |  |  |  |
| 网关          | 192.168.100.1   |  |  |  |
| 子网掩码        | 255.255.255.0   |  |  |  |
| <b>DNS</b>  | 192.168.100.1   |  |  |  |

图4-15 图4-17

二:4G版:4G通信

在配置页面中点击"防逆流&采集器设置"栏,选择入网方式为4G,保存即可。

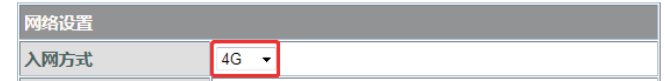

图4-16

说明:ShineMaster 4G版也可以选择LAN方式与服务器进行通信。

#### 4.6.2 服务器地址设置

服务器地址分为直接采用IP和域名两种方式,两种方式只能启用一个,请根据实际使用进 行选择。

(1)采用域名的方式来连接服务器,则"域名解析功能"栏中选择"ON,则"服务器 IP"此栏会显示为灰色。设置服务器为:server-cn.growatt.com。如下图所示:

| 网络设置        |                       |      |  |  |
|-------------|-----------------------|------|--|--|
| 入网方式        | $LAN -$               |      |  |  |
| <b>DHCP</b> | ⊙ On ⊙ Off            |      |  |  |
| 本地IP        | 192.168.100.102       |      |  |  |
| 网关          | 192.168.100.1         |      |  |  |
| 子网掩码        | 255.255.255.0         |      |  |  |
| <b>DNS</b>  | 192.168.100.1         |      |  |  |
| 域名解析功能      | <sup>◎</sup> On ◎ Off |      |  |  |
| 服务器域名       | server-cn.growatt.com | 解析完成 |  |  |
| 服务器         | 120.77.127.135        | 连接成功 |  |  |
| 服务器端口号      | 5279                  |      |  |  |
| 数据上传间隔      | 5                     | (分钟) |  |  |
| 保存<br>取消    |                       |      |  |  |

(2)采用服务器IP连接服务器, "域名解析功能"栏中选择"OFF", 则"服务器域名" 此栏会显示为灰色。设置服务器为:120.77.127.135。如下图所示:

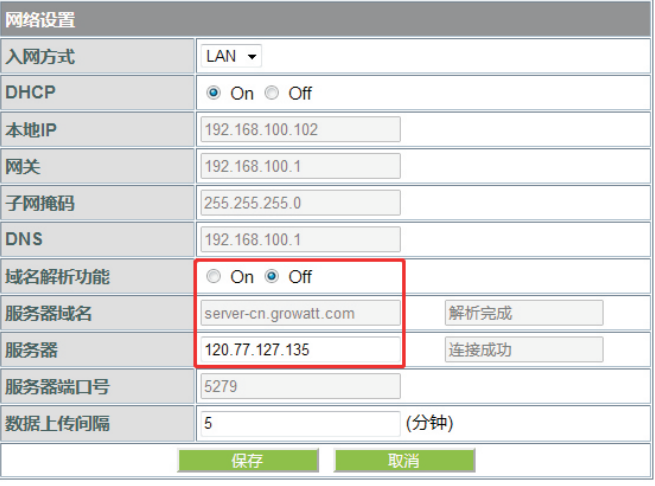

图4-18

说明:"服务器端口号"、"数据上传间隔"这两栏,若连接的是Growatt的服务器,这 两项是固定的,请勿随意修改。

#### 配置页面操作注意事项:

1)若添加设备时,点击保存后界面长时间没有刷新,则将采集器断开重启。重启后点击 "设备状态"查看上次操作是否成功。

2)在配置相应功能的参数时,只需按照上述方法配置对应功能的参数,其它与你所需配 置的功能无关的参数请保持不变。

# 5 ShineMaster数据上传到 ShineServer

若需要通过服务器来实现对采集器及所监控的设备进行数据显示、监控、以及设置等功 能,则需要先将采集器添加到服务器上。当ShineM aster添加到服务器后,若后续需要修 改采集器的部分参数或启用、关闭某一功能时可以直接通过服务器来完成。

#### 5.1 注册、登录

(1) 在电脑浏览器上输入服务器域名进入到ShineServer登录页面,如果您是第一次登录请 先注册用户名。输入域名访问页面,如下图5-1。

中国用户服务器域名为:http://server-cn.growatt.com

国际用户服务器域名为:http://server.growatt.com

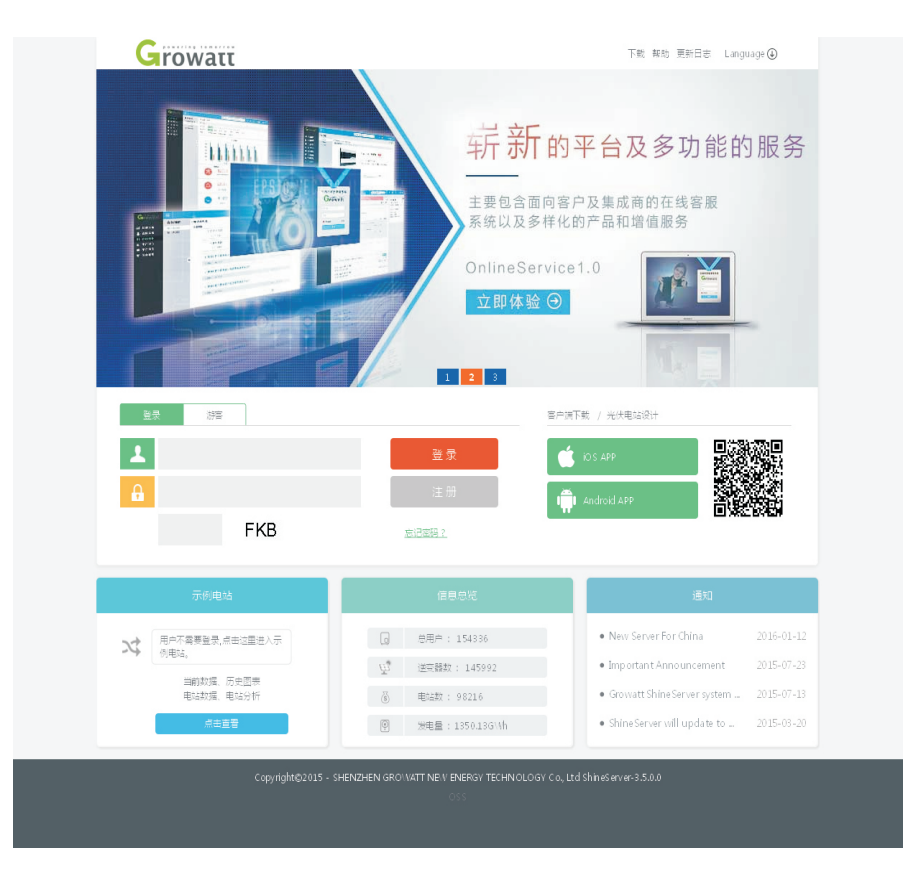

图5-1 Shine Server登录页面

(2) 注册用户名,根据提示输入用户信息,信息填好之后,点击"注册"。

注:"采集器序列号"及"采集器校验码"见ShineMaster序列号外盒或包装盒。

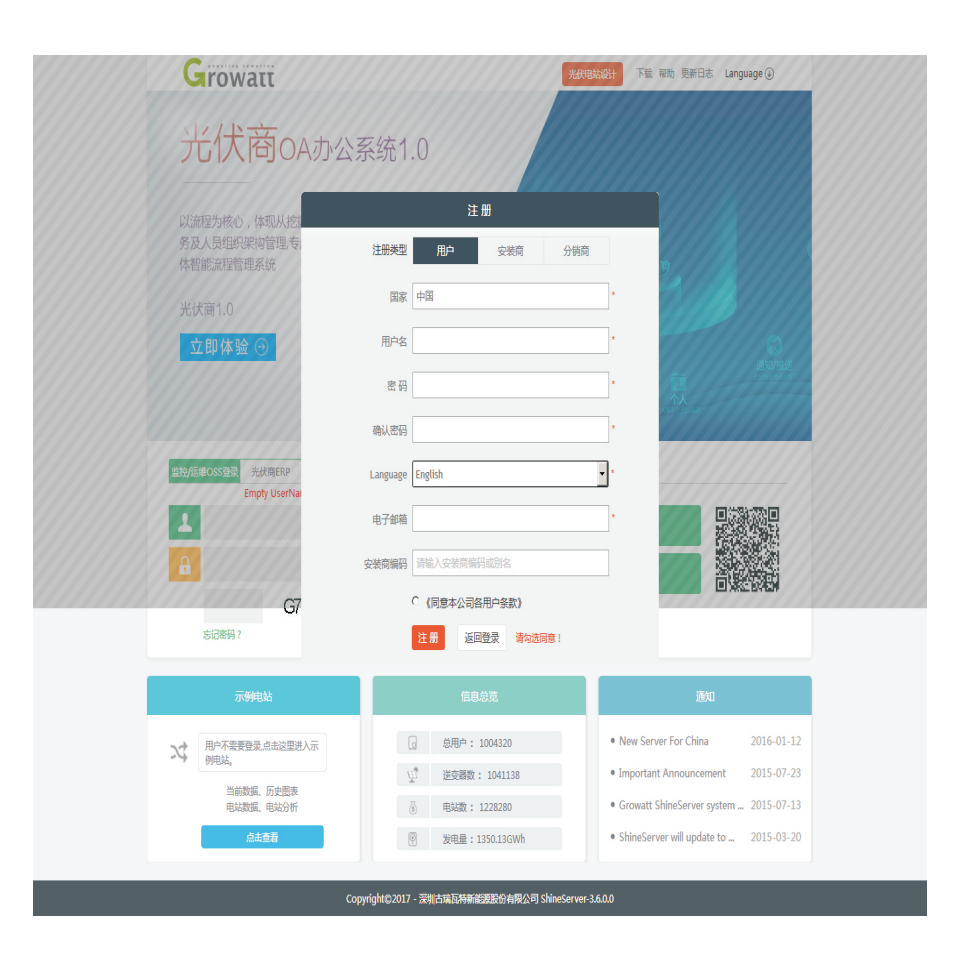

图5-2

#### 5.2 查看监控数据

 $(1)$ 注册完成后自动跳转到ShineServer主界面。依次点击"电站" → "工作信息", 显 示信息为电站当日总功率走势图。下拉列表"选择采集器",可查看电站单个逆变器的 日功率走势图。

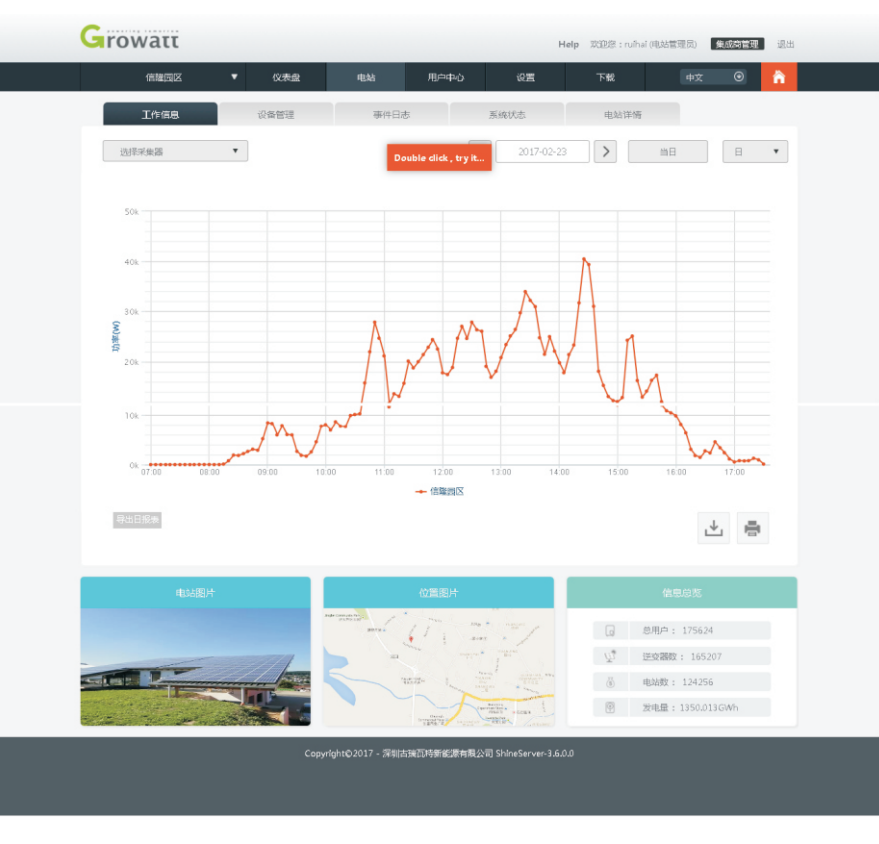

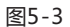

(2) 依次点击"电站"→"设备管理",就可查看"数据采集器"、"逆变器"、 "环境监测仪"、"智能电表"以及"汇流箱""MAX"等监测到的实时数据。

## 5.3 监控设备的添加、删除, ShineMaster波特率更改

#### 5.3.1 监控设备的添加、删除

(1) 在服务器页面上点击"设备管理"栏,再点击"数据采集器"栏。在此界面上点击设 置设备更新图标。如下图所示:

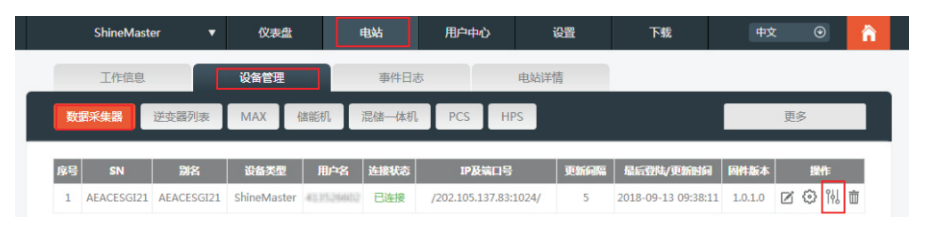

#### (2) 添加一个设备。如下以添加一个Growatt逆变器,设定485通信地址为1:

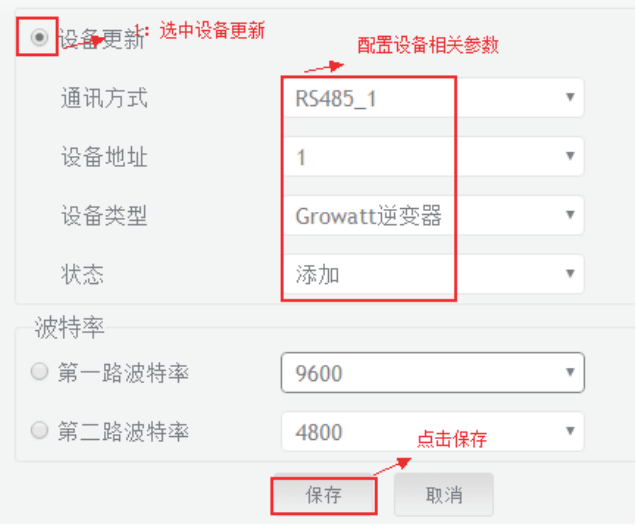

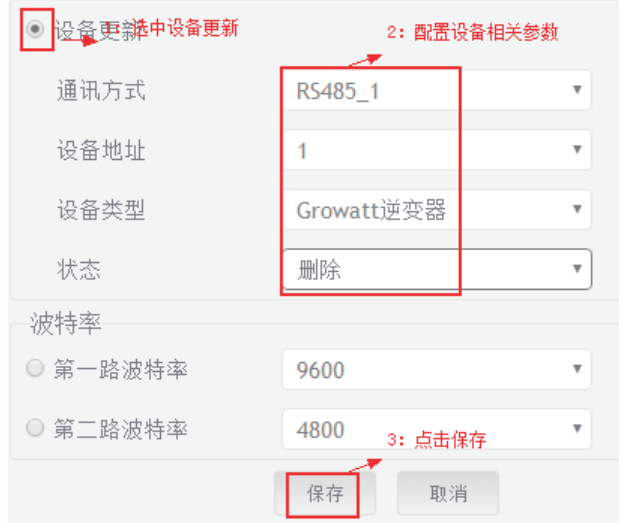

#### (4) 上述添加、删除设备时,若操作成功则弹出如下所示界面:

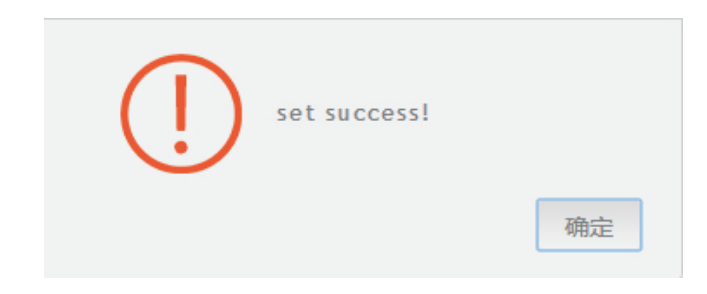

## 5.3.2 ShineMaster波特率更改

#### (1) 在服务器页面上点击"设备管理"栏,再点击"数据采集器"栏。在此界面上点击设 置波特率图标。如下图所示:

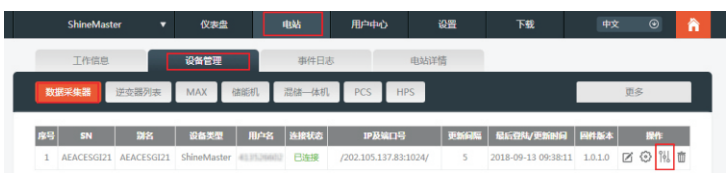

#### (2) 设置相应通道的波特率

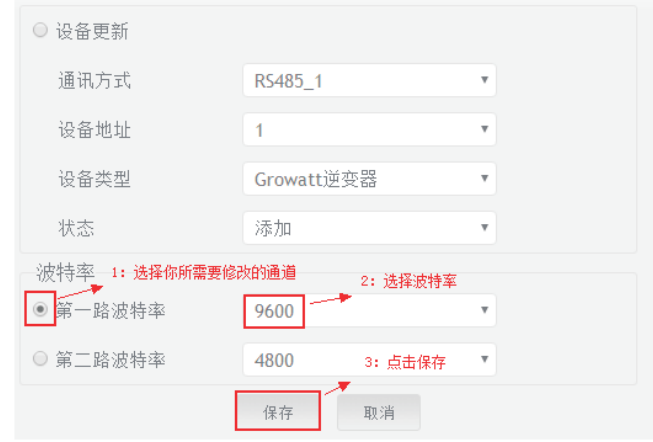

#### (3) 若操作成功则弹出如下提示信息界面

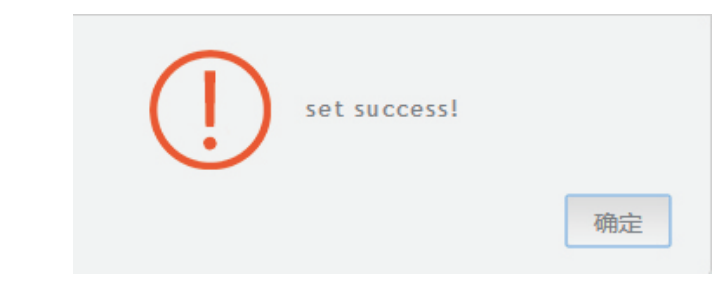

#### 说明:第二路485波特率修改的操作方法与第一路相同。

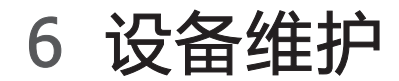

当长按复位按钮5秒 等待ShineMaster 指示灯全亮后马上松开,操作成功后ShineMaster , 会自动清除所有已注册的设备信息。但与服务器通信相关的所有参数将保持不变。

#### 6.2 常见故障及排除方法

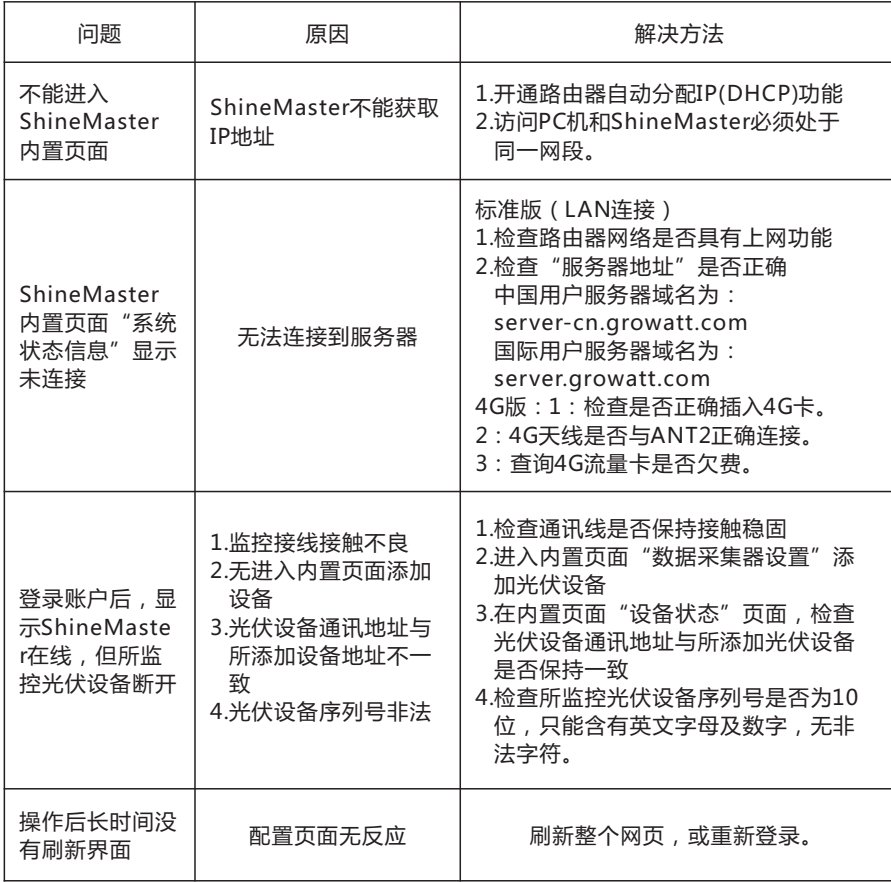

#### 6.3 维护保养

1.澼免频繁开关电源, 轻拿轻放, 防止损坏; 6.1 重置ShineMaster 2. ShineMaster为室内使用产品,请勿将ShineMaster置于潮湿环境和光线直射的地方。

# 7 技术规格

# 7.1 ShineMaster技术规格

#### **一般规格**

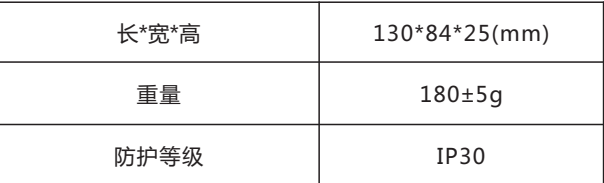

#### **运行环境**

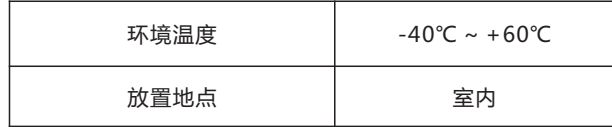

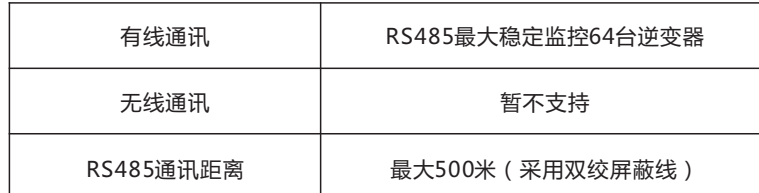

# 8 联系我们

#### 古瑞瓦特新能源为客户提供全方位的技术支持,用户可与就近的古瑞瓦特新能源办事处或客 户服务点联系,也可直接与公司客户服务中心联系。

**名称:深圳古瑞瓦特新能源股份有限公司**

**地址:广东省深圳市宝安区石岩街道办光明路28号**

**客服服务热线:400-931-3122**

**[E-mail:service@ginverter.com](mailto:E-mail:service@ginverter.com)**

**公司网址:www.growatt.com**